## Setting Your iClicker Course Settings and Preferences

By Scott Badger and Pat Hetu

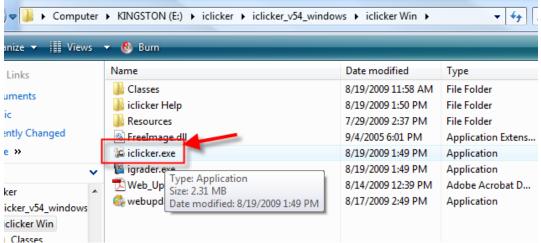

- 1. Go into the iclicker Win folder which is located in the iclicker\_v54\_windows folder.
- 2. Double-click iclicker.exe.

| 😥 Welcome to i>clicker       |                                  |
|------------------------------|----------------------------------|
| Choose your course: i clicke |                                  |
| USS 101-01                   |                                  |
|                              |                                  |
|                              |                                  |
|                              |                                  |
|                              |                                  |
| Add Course                   | (*) = web>clicker enabled course |
|                              | <u>Choose</u> <u>E</u> xit       |

3. Make certain your course appears under **Choose your** Course. Then click **Choose**.

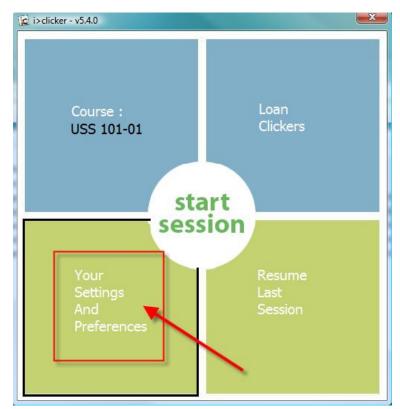

4. Click on "Your Settings and Preferences".

| Settings A | and Preferences                                                          | and Shinkeyers is     | and an and a second                                                      |               |
|------------|--------------------------------------------------------------------------|-----------------------|--------------------------------------------------------------------------|---------------|
| Ge         | eneral Registrat                                                         | ion and Export        | Polling Session                                                          | So            |
|            | Course Name:<br>Instructor's Remote ID:                                  | USS 101-01            | aracter code printed on back of remote)                                  |               |
| Тоо        | lbar —                                                                   |                       |                                                                          |               |
| Г          | The i>clicker toolbar floats or                                          | the screen above y    | our presentation material                                                |               |
|            | Toolbar Size: 📀 Sm                                                       | all C Large           |                                                                          |               |
|            | Reset i>clicker toolbar t                                                | o its start position. | Reset                                                                    |               |
| Fre        | quency Code ———                                                          |                       |                                                                          |               |
|            | The two-letter frequency cod<br>lose proximity. Students mu              |                       | lental interference between differer<br>emote to match this code.        | nt bases in   |
|            | Subfrequency Code 1                                                      | ⊙А СВ                 | ОС ОВ                                                                    |               |
|            | Subfrequency Code 2                                                      | ⊙A ⊂B                 | O C O D                                                                  |               |
|            | When the frequency co                                                    | de is not set to defa | ılt value AA, show an alert messag                                       | e:            |
|            | <ul> <li>until manual</li> </ul>                                         | y closed 🛛 🔿 for      | 5 Seconds                                                                |               |
|            | O for 30 Second                                                          | nds 🔿 No              | t at all                                                                 |               |
|            | O for 15 Secor                                                           | nds                   |                                                                          |               |
| web        | >clicker and Satellite P                                                 | olling System —       |                                                                          |               |
|            | <u>veb&gt;clicker</u> enables your stu<br>Ilows you to poll students fro |                       | web-based clicker. <u>Satellite Polling</u><br>is using satellite bases. | <u>System</u> |
|            |                                                                          | web>clict             | ker/SPS Setup                                                            |               |
| (          |                                                                          |                       |                                                                          |               |

5. In the General tab, we recommend that you use all the default settings (as shown).

| ngs And Preferences      |                  |                                                        |                                                  |
|--------------------------|------------------|--------------------------------------------------------|--------------------------------------------------|
| General                  | Registrat        | tion and Export                                        | Polling Session                                  |
| In-Class (Roll           | Call) Registra   | ntion                                                  |                                                  |
| -                        |                  | mation is displayed for ir                             | n-class registration.                            |
| <ul> <li>Last</li> </ul> | t Name, First Ir | nitial, Student ID                                     |                                                  |
| C Last                   | t Name, First N  | ame                                                    |                                                  |
| Stud                     | dent ID          |                                                        |                                                  |
| Web Registrat            | ion              |                                                        |                                                  |
| 2                        |                  | sary for campus-hosted                                 | web registration.                                |
|                          |                  | ,                                                      |                                                  |
| Securi                   | y Code:          |                                                        |                                                  |
|                          |                  | this code blank unless direct<br>s administrator.      | ed otherwise by your                             |
| Course Manage            | ement System     | ı <u> </u>                                             |                                                  |
|                          |                  | nent System to set up i><br>clicker session data in yo | >clicker for importing your C<br>our CMS format. |
| ○ Genera                 | · ·              | Blackboard                                             |                                                  |
| NO CMS                   | specified        | O Version 6                                            | - 7.2                                            |
| ANGEL                    |                  | C Version 7.                                           | 3                                                |
| O Desire2                | Learn            | • Version 8                                            | and above                                        |
| O Moodle                 |                  | C Campus E                                             | dition (formerly WebCT CE)                       |
| Sakai                    |                  | O Vista (formalistic formalistic)                      | nerly WebCT Vista)                               |
|                          |                  |                                                        |                                                  |

- 6. Click the **Registration and Export** tab.
- 7. Below the Course Management System section, do one of the following:
  - a. If you're not using iclicker with RIC's current Course Management System (Blackboard 9) then select **General no CMS specified**.
  - b. If you are planning on using iclicker with RIC's current Courses Management System (Blackboard 9) then select **Version 8 and above**.
- 8. Click the **Setting** tab.

| General       | Registration and Export                                                                      | Polling Session So                                                            | oring  |
|---------------|----------------------------------------------------------------------------------------------|-------------------------------------------------------------------------------|--------|
| Question Info | rmation                                                                                      |                                                                               |        |
|               | ormation displayed in the i>clicker toolbar a<br>e the correct answer (not visible to studen |                                                                               | ?      |
|               | ow question information before each quest                                                    | ion                                                                           |        |
| • Do          | not show question information                                                                |                                                                               |        |
| Polling Timer |                                                                                              |                                                                               |        |
|               | ounts while the question is active. Counti<br>le counting down automatically closes poll     | ng up keeps the polling open until manual<br>ing when the timer reaches zero. | ly 🥐   |
| Cor           | unt up from 0 seconds                                                                        |                                                                               |        |
| C Cou         | unt down from 00:30 🚽 (min:sec)                                                              |                                                                               |        |
| Response Grid | 1                                                                                            |                                                                               |        |
| A response g  | grid provides additional confirmation that a                                                 | student's answer has been received.                                           | (?)    |
| O             | not show response grid                                                                       |                                                                               | $\sim$ |
| C Sho         | ow response grid                                                                             |                                                                               |        |
|               | C Confirm response was received                                                              |                                                                               |        |
|               | • Confirm response was received and s                                                        | how response choice                                                           |        |
| Results Chart |                                                                                              |                                                                               |        |
| Col           | or histogram O Histogram                                                                     |                                                                               | ?      |
|               |                                                                                              |                                                                               |        |

- 9. (Optional) Modify the settings if you wish.
- 10. Click the Scoring tab.

| General       | Registration and Exp                                   | ort                  | Polling Session                                                                                     | Scoring |
|---------------|--------------------------------------------------------|----------------------|----------------------------------------------------------------------------------------------------|---------|
| Participation | (Session-Based) Points —                               |                      |                                                                                                    |         |
| respond) and  |                                                        | ssion (not individua | ng (regardless of how they<br>al questions). Participation points<br>engagement and accountability. | ?       |
| Sessio        | on Participation Points: 1                             | (Points are awarde   | ed all-or-nothing for the session)                                                                  |         |
| Requi         | rement to Earn Participation Po                        | pints:               |                                                                                                    |         |
| 0             | Students must respond to 10                            | 0% of the question   | ns                                                                                                  |         |
| С             | Students must respond to all                           | but one question     |                                                                                                    |         |
| œ             | Students must respond to at                            | least 75% of the o   | questions                                                                                           |         |
| C             | Students must respond to at                            | least 50% of the o   | questions                                                                                           |         |
| C             | Students must respond to at                            | least one question   |                                                                                                    |         |
| erformance    | (Question-Based) Points –                              |                      |                                                                                                    |         |
|               | points are awarded on a per<br>d participation points. | question basis and   | are earned in addition to any                                                                       | ?       |
| Quest         | ion Performance Points:                                |                      |                                                                                                    |         |
| Po            | ints for Responding:                                   | 0                    |                                                                                                    |         |
| Po            | ints for Correct Response:                             | 1                    | Each question is worth the total these two point values                                             | or      |
| Total         | Performance Points:                                    |                      |                                                                                                    |         |
| (•            | No limit to the total performa                         | nce points earned i  | in a session                                                                                        |         |
| C             | Limit total performance points                         | s in a session to ma | aximum of:                                                                                          |         |

11. Change the settings to meet your class scoring needs.

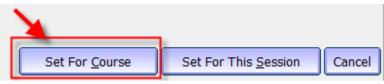

12. Click Set For Course.

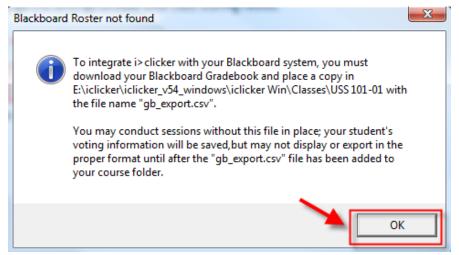

13. If you receive this window is because you selected Version 8 and above for the Course Management System back at step 7. You will need to download your Blackboard course's grade center. Refer to the "Exporting Your Grade Center to Use the Roster in iGrader" white paper.

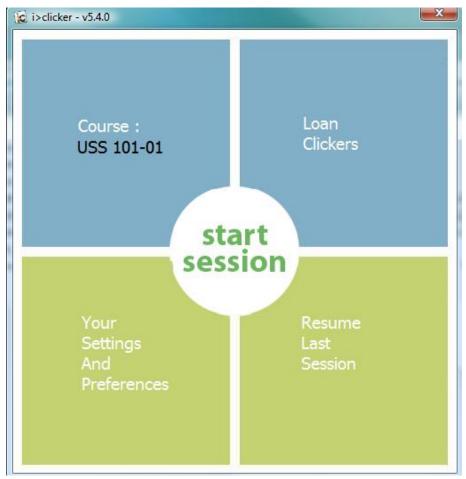

14. The main iclicker window reappears.